# **iPAS Installation Instructions**

1 — Last update: 2017/08/23

Pygraphics

## **Table of Contents**

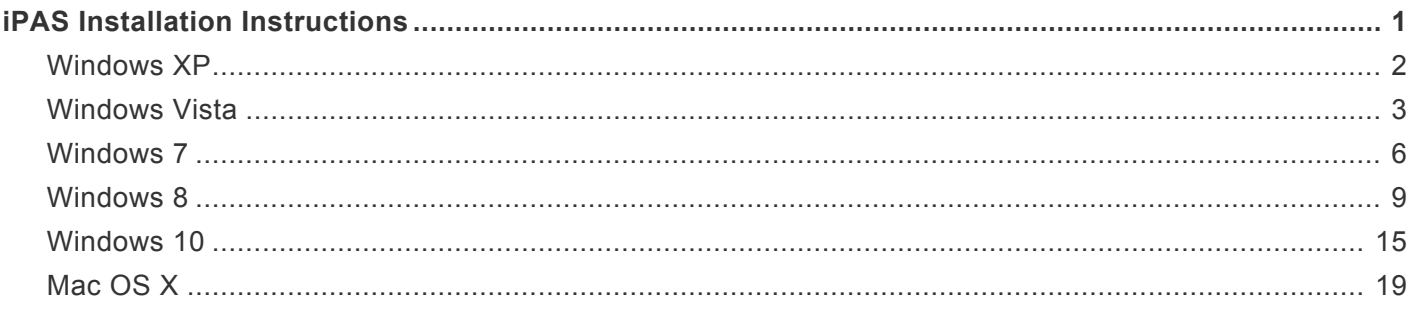

## <span id="page-2-0"></span>**iPAS Installation Instructions**

Please click on your operating system below to see detailed instructions for installing iPAS on your computer.

**[Windows XP](#page-3-0)**

**[Windows Vista](#page-4-0)**

**[Windows 7](#page-7-0)**

**[Windows 8](#page-10-0)**

**[Windows 10](#page-16-0)**

**[Mac OS X](#page-20-0)**

## <span id="page-3-0"></span>**Windows XP**

Below are instructions for installing iPAS on Windows XP. Click [here](#page-2-0) to view instructions for other operating systems.

## **Installing iPAS on Windows XP**

#### **1. Download the Installer**

Download the current iPAS installer from one of the following links: [iPAS Install Book 1 Windows](http://kjos.vo.llnwd.net/o28/ipas/Standard_of_Excellence_Book_1_Installer_Windows.exe) [iPAS Install Book 2 Windows](http://kjos.vo.llnwd.net/o28/ipas/Standard_of_Excellence_Book_2_Installer_Windows.exe)

You will need your book to download the file.

#### **2. Run the Installer**

Run the iPAS Installer you have downloaded from the Kjos website.

## <span id="page-4-0"></span>**Windows Vista**

Below are instructions for installing iPAS on Windows Vista. Click [here](#page-2-0) to view instructions for other operating systems.

### **Installing iPAS on Windows Vista**

#### **1. Download the Installer**

Download the current iPAS installer from one of the following links: [iPAS Install Book 1 Windows](http://kjos.vo.llnwd.net/o28/ipas/Standard_of_Excellence_Book_1_Installer_Windows.exe) [iPAS Install Book 2 Windows](http://kjos.vo.llnwd.net/o28/ipas/Standard_of_Excellence_Book_2_Installer_Windows.exe)

You will need your book to download the file.

When prompted to either **Run** or **Save** the installer from the Kjos website, choose **Save**.

#### **2. Compatibility Settings**

Once the download is complete, do the following:

- Right-click on the installer and choose **Troubleshoot Compatibility**
- Choose **Try Recommended Settings**
- Click the **Start the Program** button

A shield will show up on the task bar at the bottom of your screen. Click on this button and select **Yes** to allow the software to make changes to your computer.

#### **3. Install iPAS**

Once the above is complete, follow the prompts to complete the installation.

### **First Run of iPAS**

After installing the program, you must follow the steps below prior to use of the program.

#### **1. Right-click on the iPAS icon**

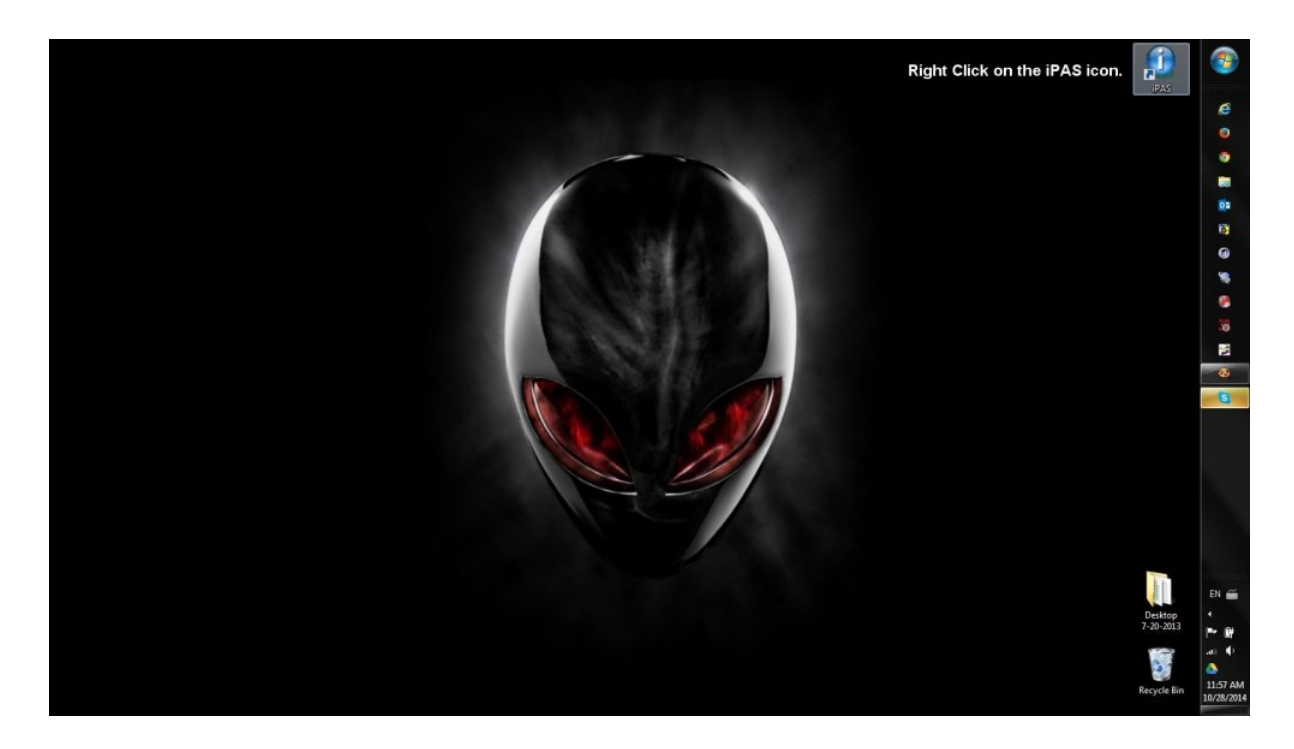

#### **2. Click Properties**

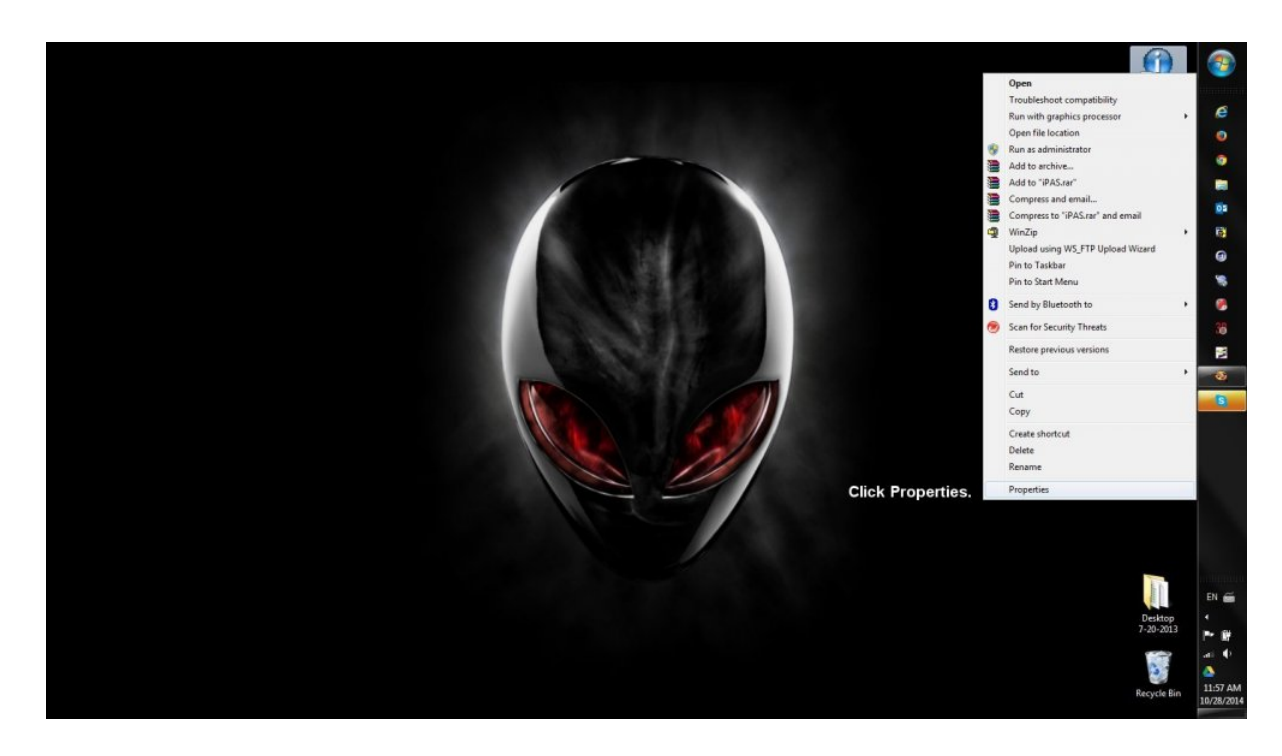

**3. Choose the Compatibility tab and set the following options:**

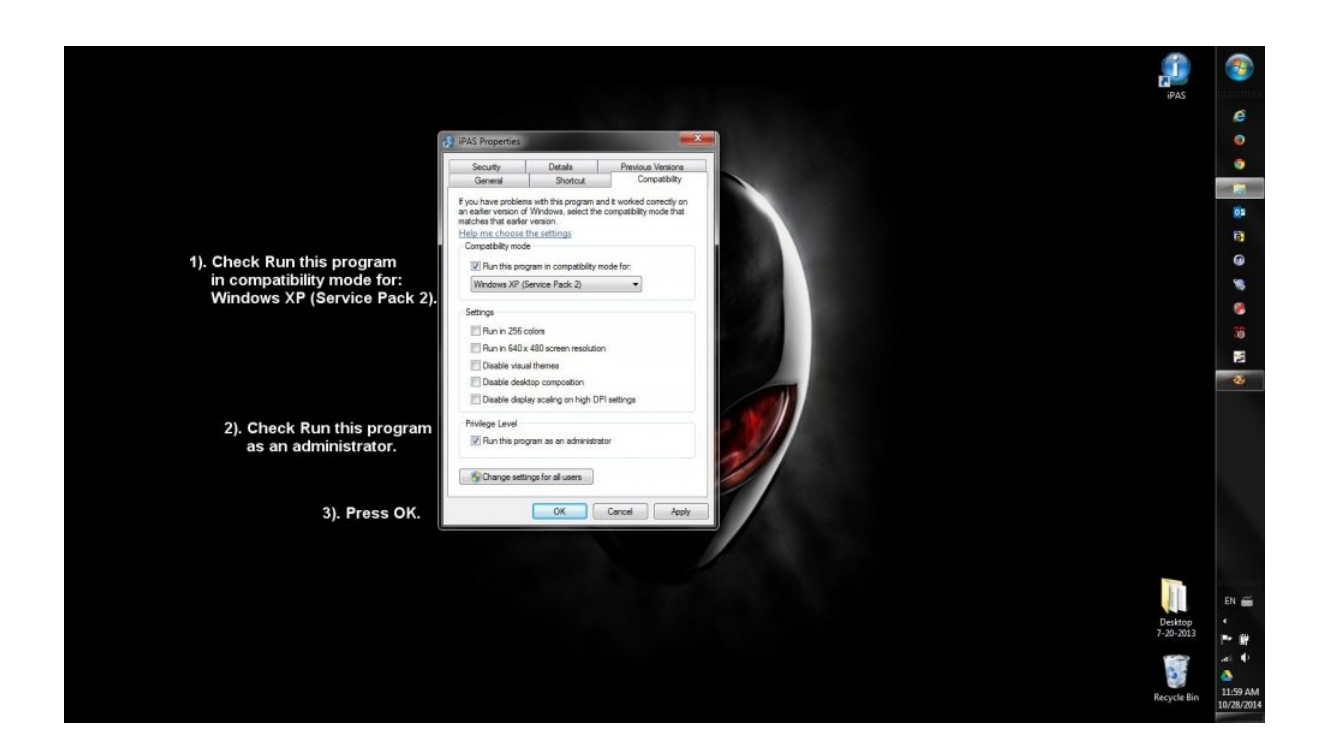

- **3A. Select the box to Run as Administrator**
- **3B. Select the checkbox to run in Compatibility Mode**
- **3C. Select Compatibility Mode for Windows XP Service Pack 2**
- **4. Press OK**
- **5. Run the iPAS software**

## <span id="page-7-0"></span>**Windows 7**

Below are instructions for installing iPAS on Windows 7. Click [here](#page-2-0) to view instructions for other operating systems.

## **Installing iPAS on Windows 7**

#### **1. Download the Installer**

Download the current iPAS installer from one of the following links: [iPAS Install Book 1 Windows](http://kjos.vo.llnwd.net/o28/ipas/Standard_of_Excellence_Book_1_Installer_Windows.exe) [iPAS Install Book 2 Windows](http://kjos.vo.llnwd.net/o28/ipas/Standard_of_Excellence_Book_2_Installer_Windows.exe)

You will need your book to download the file.

When prompted to either **Run** or **Save** the installer from the Kjos website, choose **Save**.

#### **2. Compatibility Settings**

Once the download is complete, do the following:

- Right-click on the installer and choose **Troubleshoot Compatibility**
- Choose **Try Recommended Settings**
- Click the **Start the Program** button

A shield will show up on the task bar at the bottom of your screen. Click on this button and select **Yes** to allow the software to make changes to your computer.

#### **3. Install iPAS**

Once the above is complete, follow the prompts to complete the installation.

### **First Run of iPAS**

After installing the program, you must follow the steps below prior to use of the program.

#### **1. Right-click on the iPAS icon**

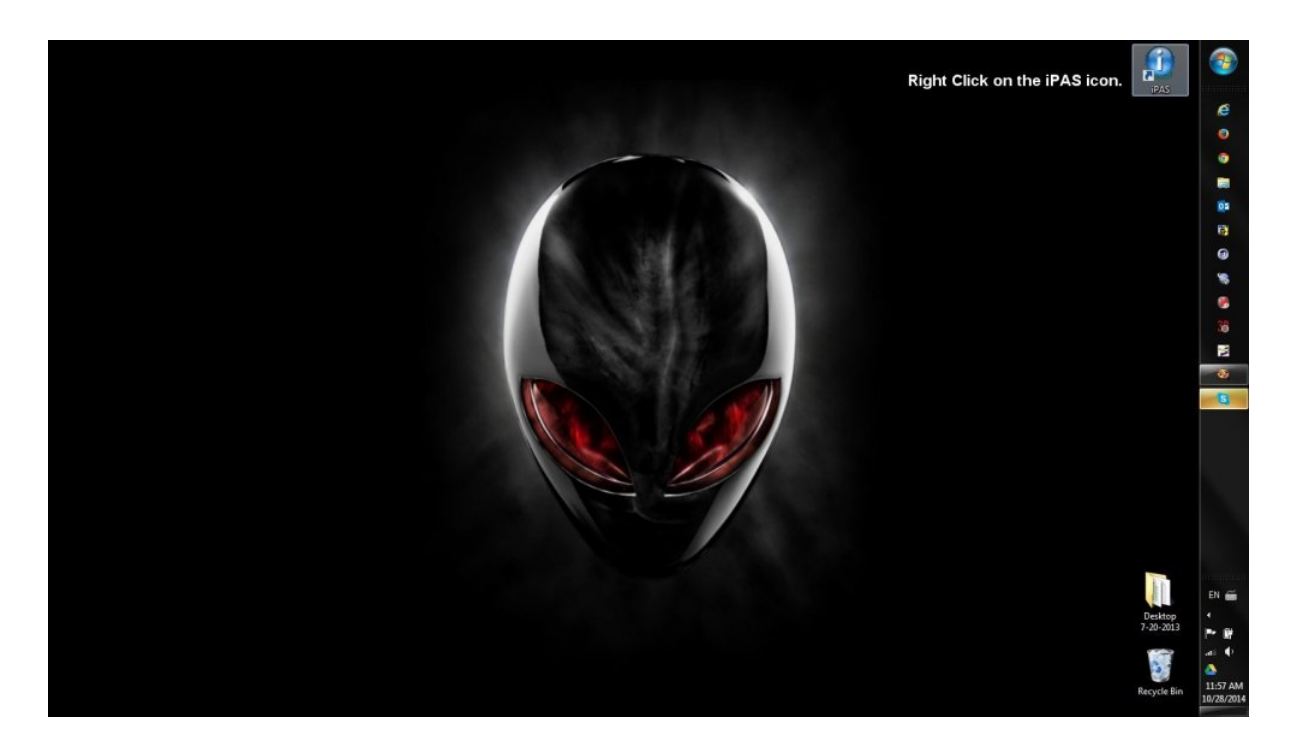

#### **2. Click Properties**

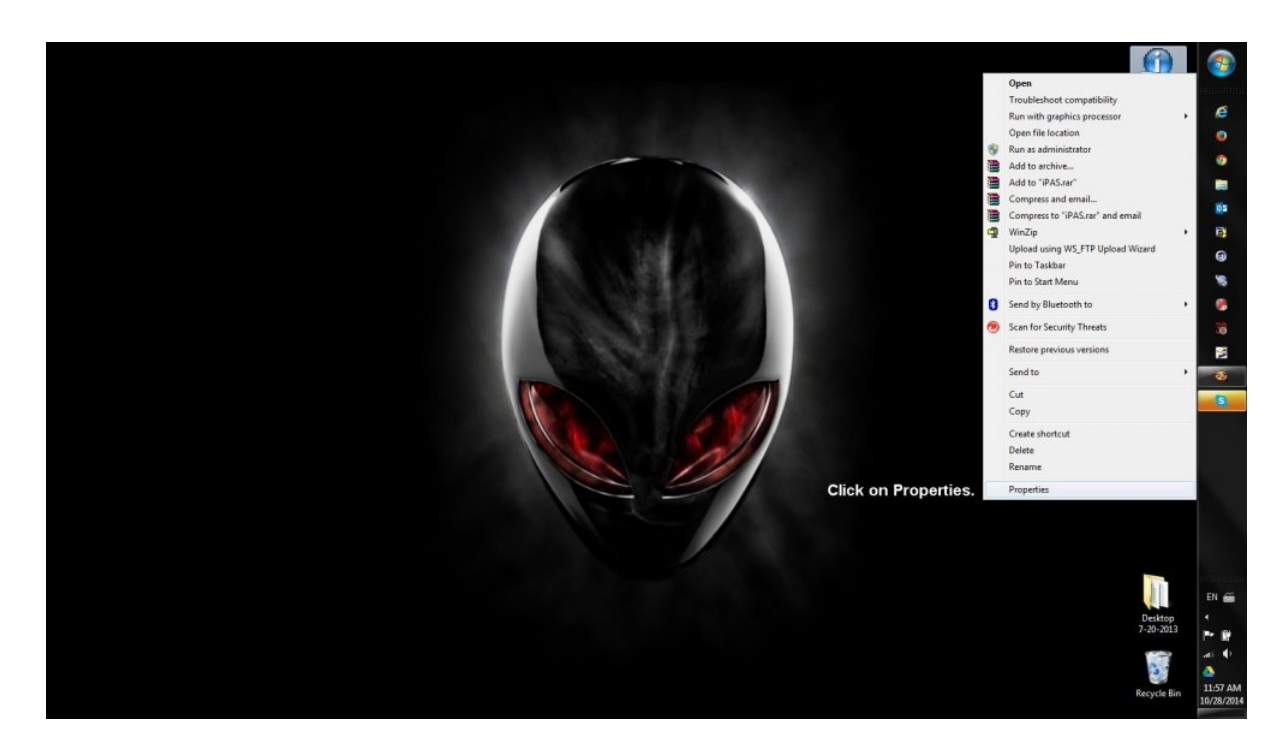

**3. Choose the Compatibility tab and set the following options:**

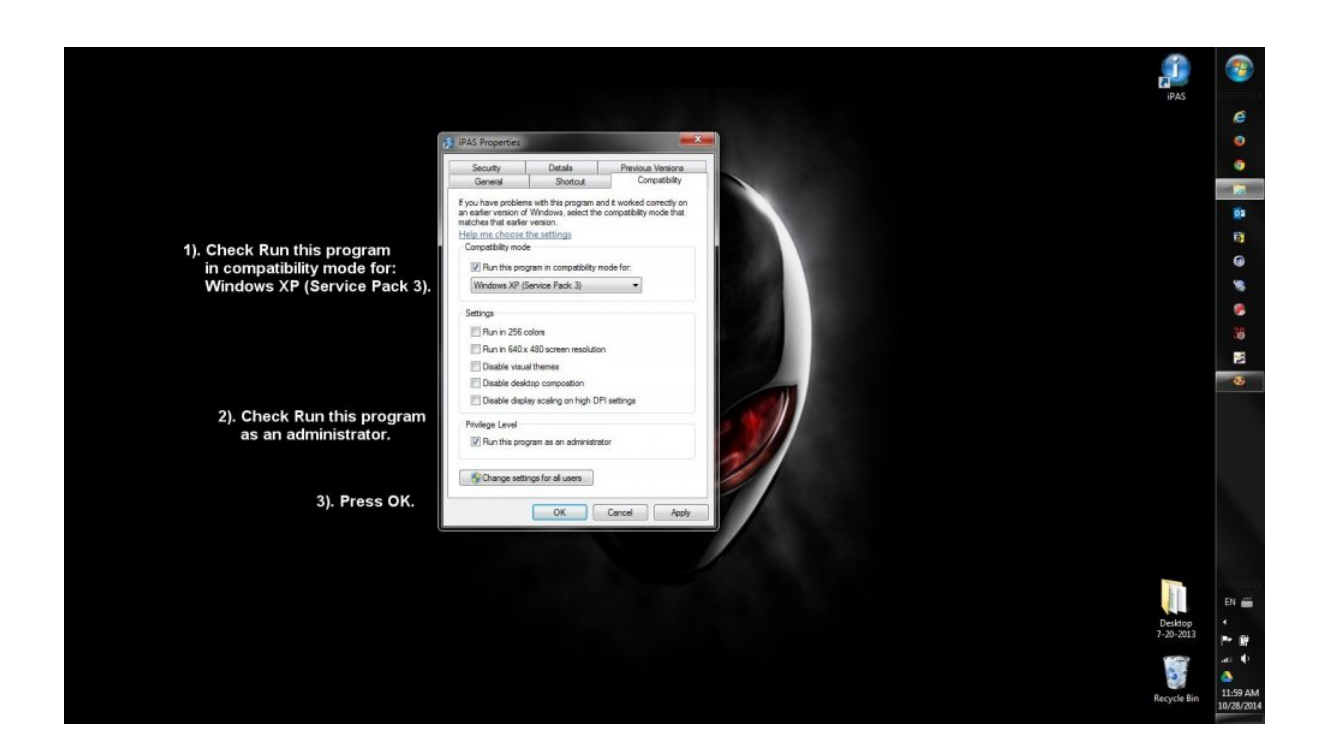

- **3A. Select the box to Run as Administrator**
- **3B. Select the checkbox to run in Compatibility Mode**
- **3C. Select Compatibility Mode for Windows XP Service Pack 3**
- **4. Press OK**
- **5. Run the iPAS software**

## <span id="page-10-0"></span>**Windows 8**

Below are instructions for installing iPAS on Windows 8. Click [here](#page-2-0) to view instructions for other operating systems.

## **Installing iPAS on Windows 8**

#### **1. Download the Installer**

Download the current iPAS installer from one of the following links: [iPAS Install Book 1 Windows](http://kjos.vo.llnwd.net/o28/ipas/Standard_of_Excellence_Book_1_Installer_Windows.exe) [iPAS Install Book 2 Windows](http://kjos.vo.llnwd.net/o28/ipas/Standard_of_Excellence_Book_2_Installer_Windows.exe)

You will need your book to download the file.

When prompted to either **Run** or **Save** the installer from the Kjos website, choose **Save**.

#### **2. Compatibility Settings**

Once the download is complete, do the following:

- Right-click on the installer and choose **Troubleshoot Compatibility**
- Choose **Try Recommended Settings**
- Click the **Start the Program** button

A shield will show up on the task bar at the bottom of your screen. Click on this button and select **Yes** to allow the software to make changes to your computer.

#### **3. Install iPAS**

Once the above is complete, follow the prompts to complete the installation.

### **First Run of iPAS**

After installing the program, you must follow the steps below prior to use of the program.

#### **1. Click the Start button**

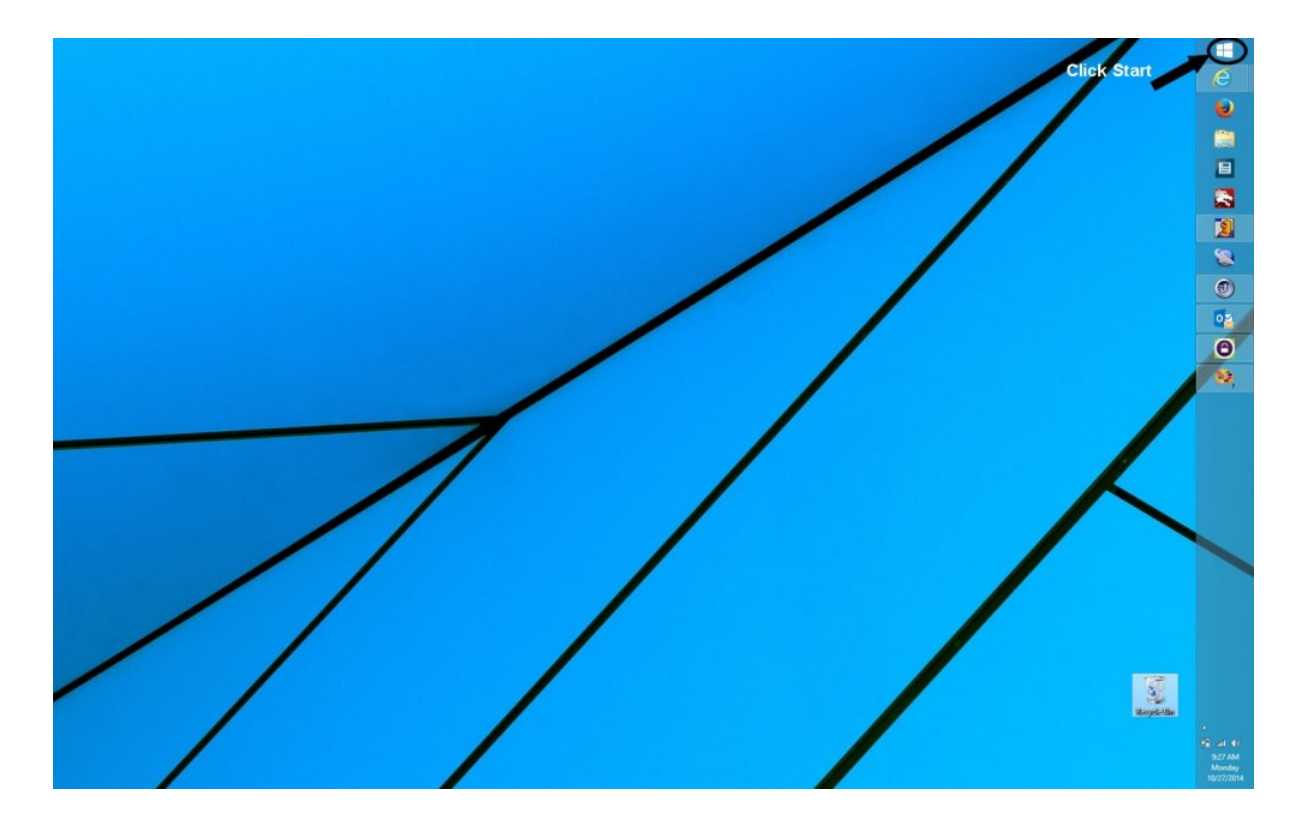

#### **2. Click the Search button**

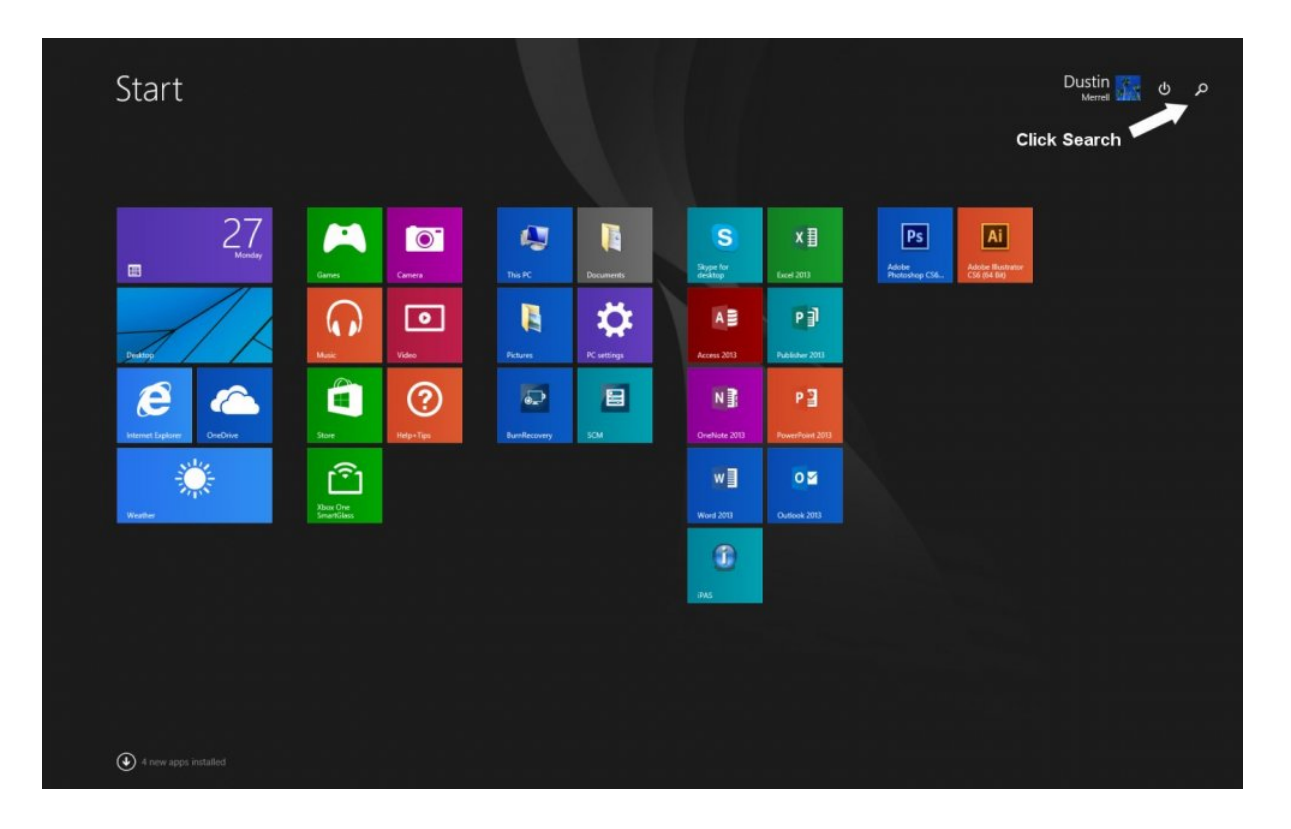

#### **3. Type "iPAS" in the Search box**

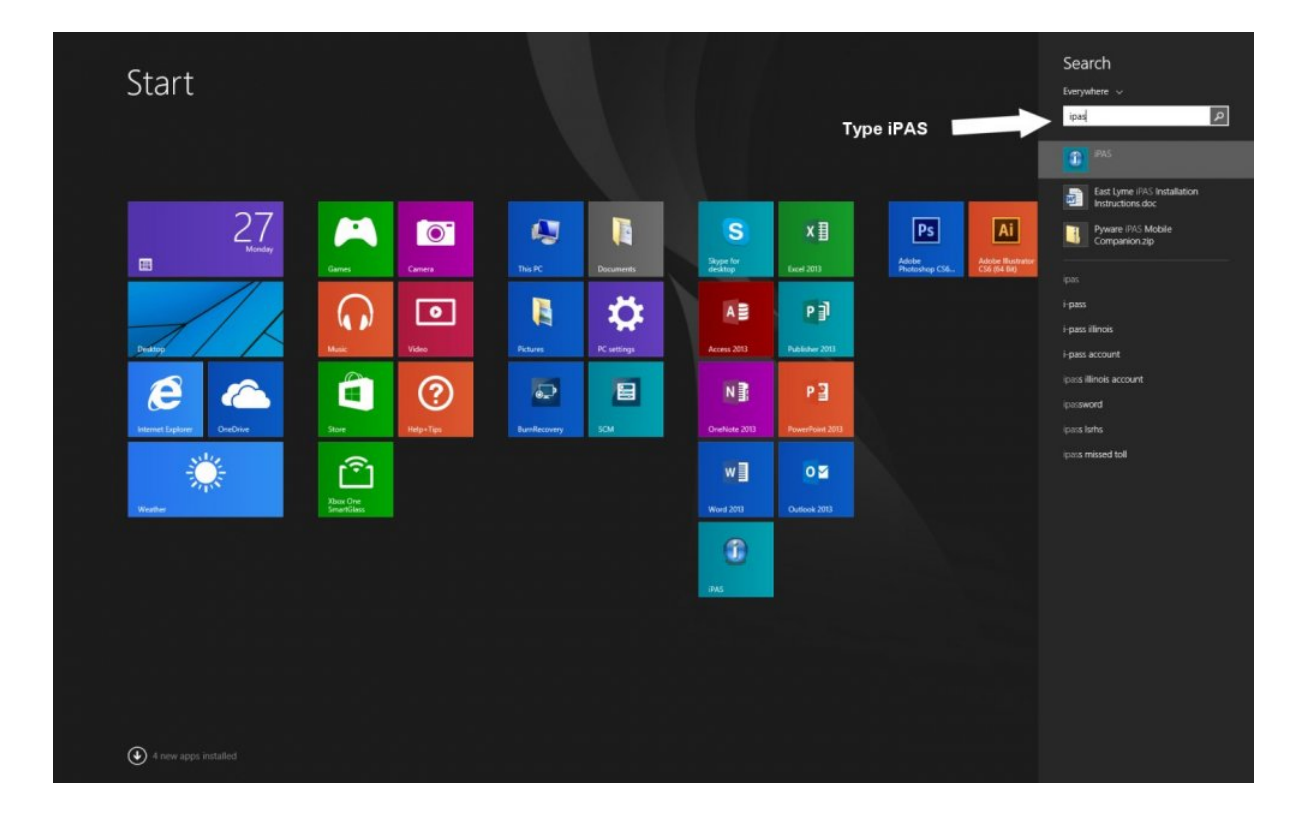

#### **4. Right-click on iPAS in the search results**

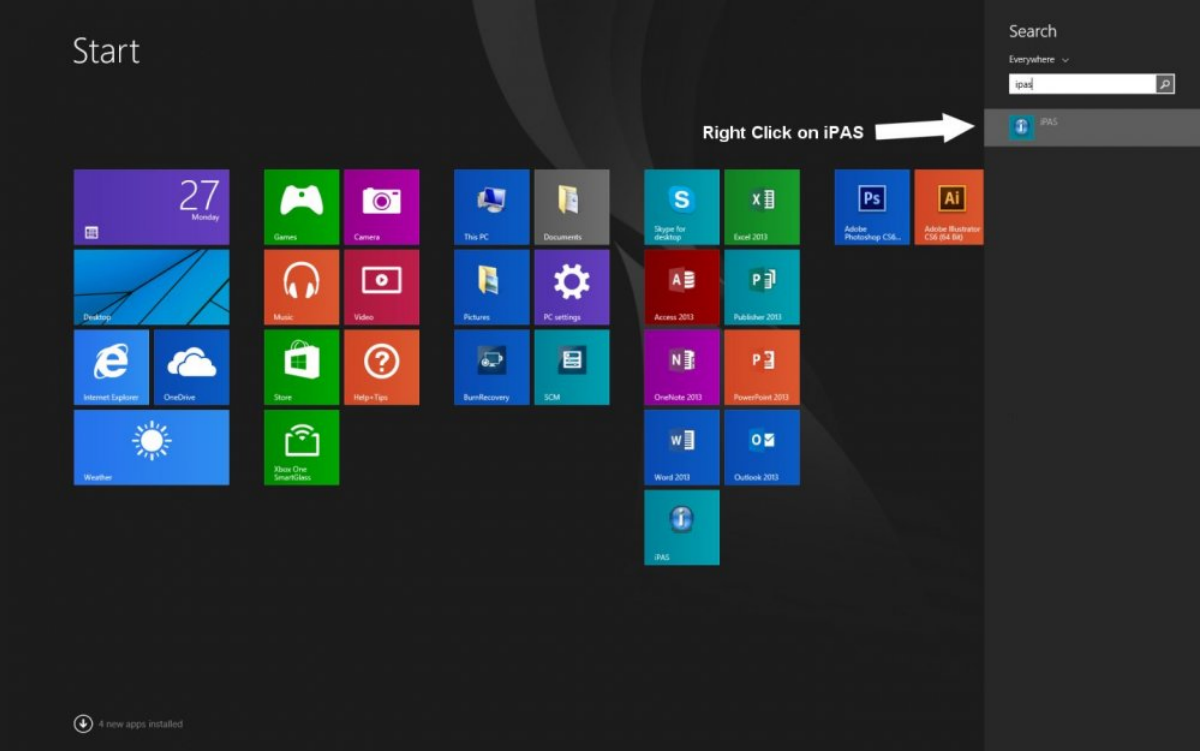

#### **5. Select Open file location in the menu**

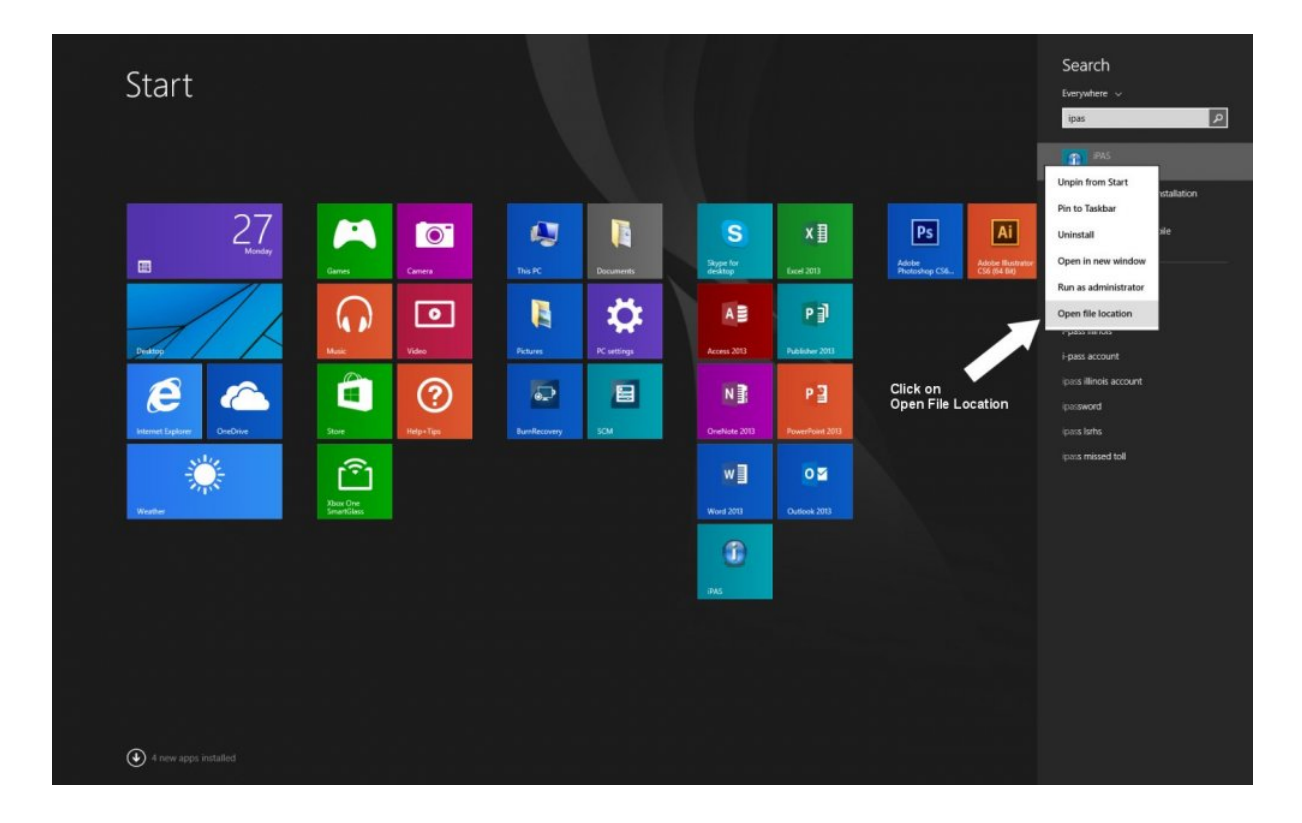

#### **6. Right-click on iPAS**

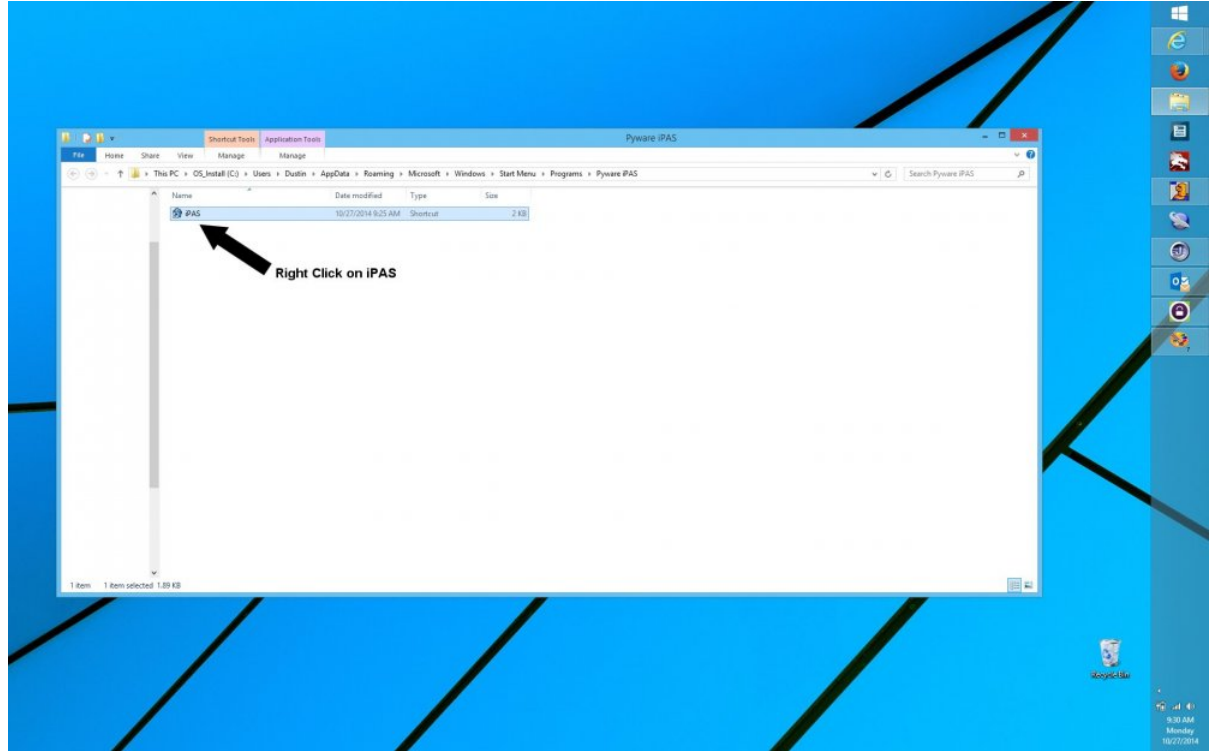

#### **7. Click on Properties in the menu**

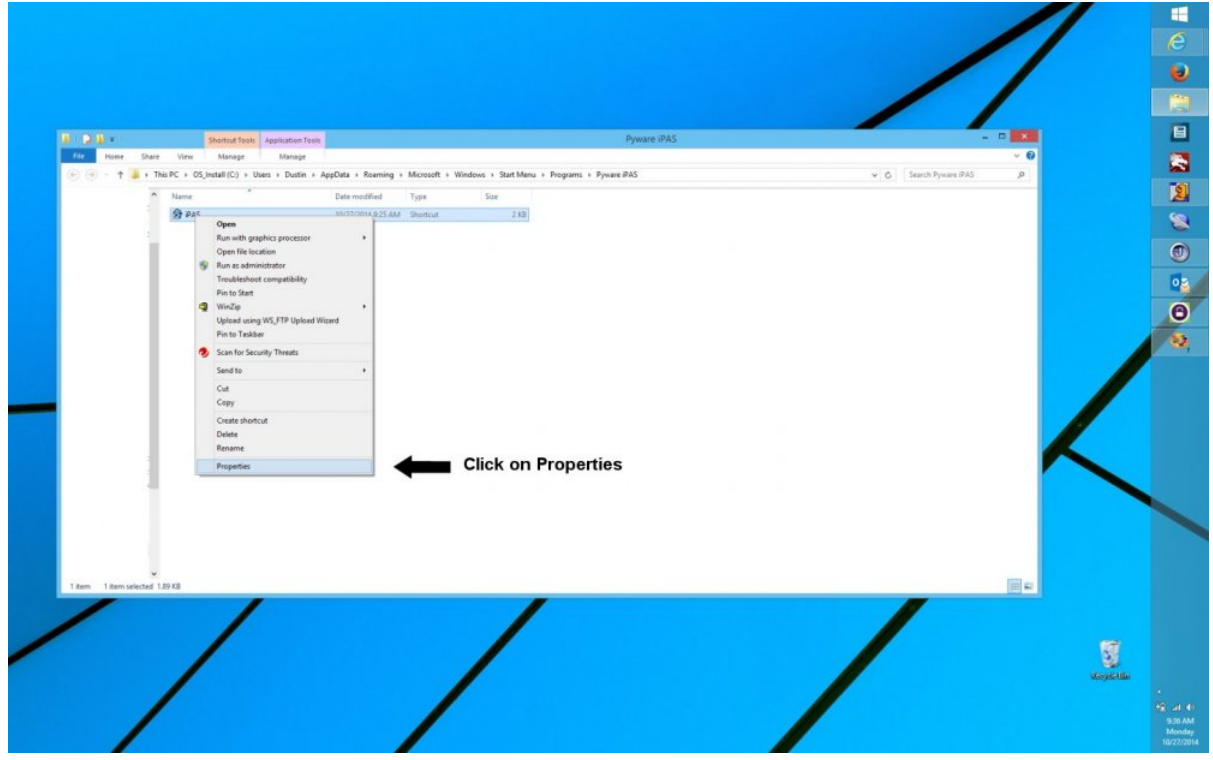

#### **8. Set the following settings:**

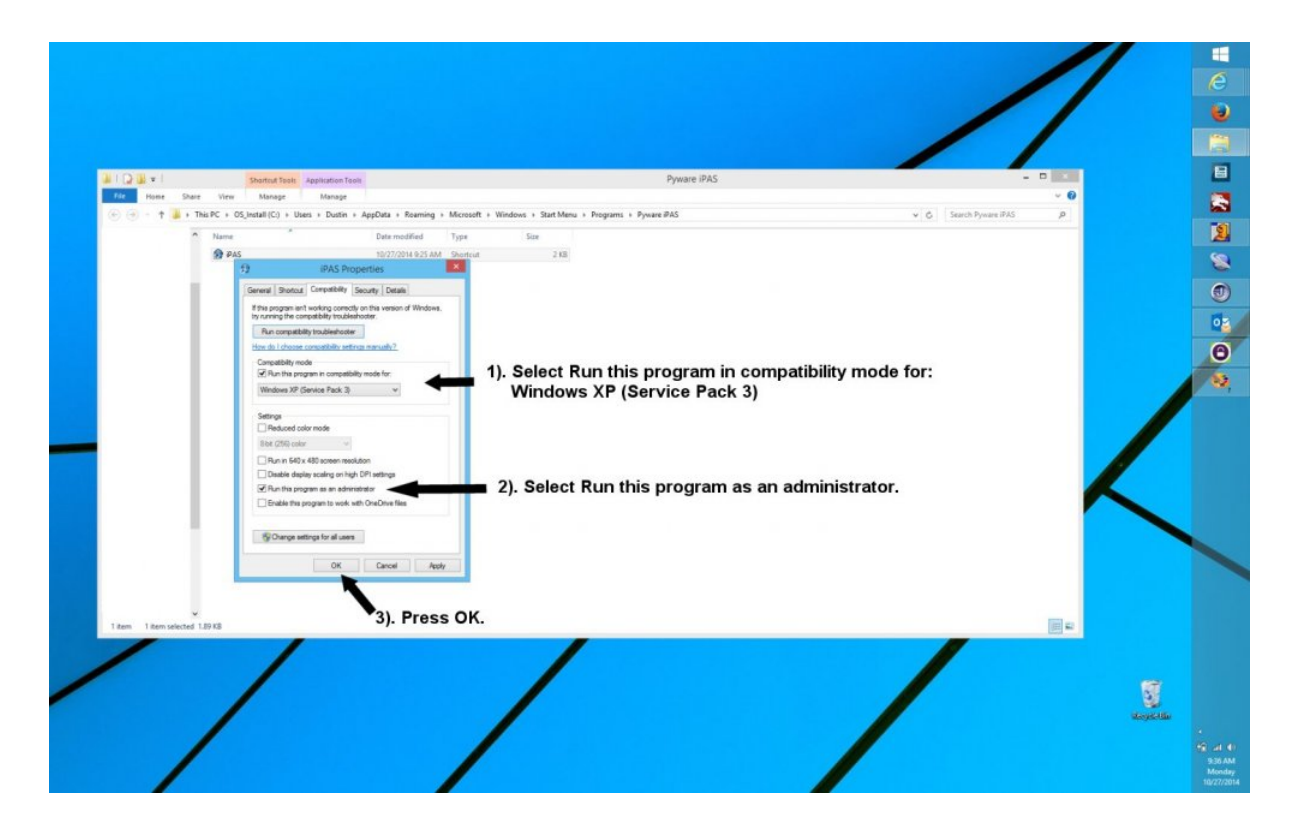

- **8A. Click the Compatibility tab**
- **8B. Set the program to run in compatibility mode for Windows XP Service Pack 3**
- **8C. Set the program to run as an administrator**

**9. Press OK**

**10. Run the iPAS software**

## <span id="page-16-0"></span>**Windows 10**

Below are instructions for installing iPAS on Windows 10. Click [here](#page-2-0) to view instructions for other operating systems.

## **Installing iPAS on Windows 10**

#### **1. Download the Installer**

Download the current iPAS installer from one of the following links: [iPAS Install Book 1 Windows](http://kjos.vo.llnwd.net/o28/ipas/Standard_of_Excellence_Book_1_Installer_Windows.exe) [iPAS Install Book 2 Windows](http://kjos.vo.llnwd.net/o28/ipas/Standard_of_Excellence_Book_2_Installer_Windows.exe)

You will need your book to download the file.

When prompted to either **Run** or **Save** the installer from the Kjos website, choose **Save**.

#### **2. Compatibility Settings**

Once the download is complete, do the following:

- Right-click on the installer and choose **Troubleshoot Compatibility**
- Choose **Try Recommended Settings**
- Click the **Start the Program** button

A shield will show up on the task bar at the bottom of your screen. Click on this button and select **Yes** to allow the software to make changes to your computer.

#### **3. Install iPAS**

Once the above is complete, follow the prompts to complete the installation.

### **First Run of iPAS**

After installing the program, you must follow the steps below prior to use of the program.

#### **1. Type "iPAS" in the Search box**

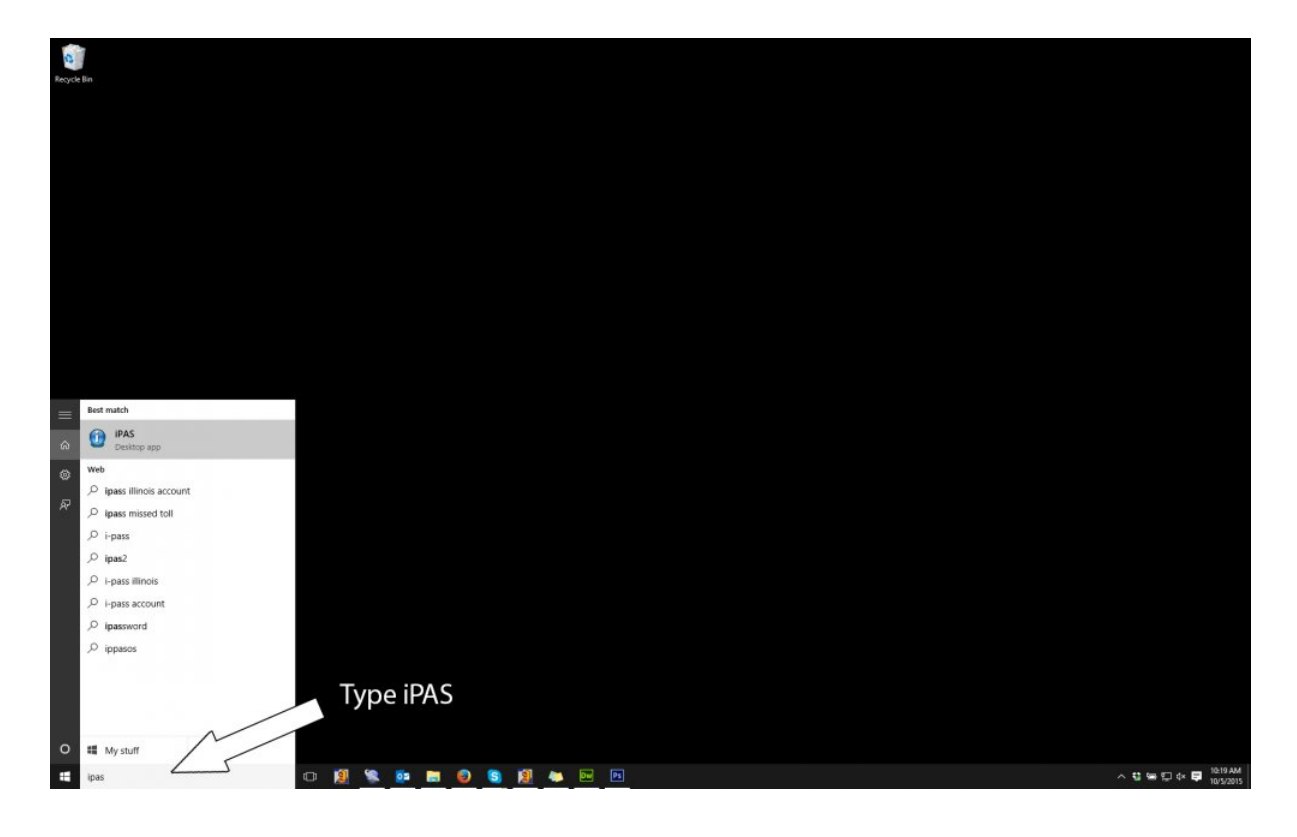

**2. Right-click on iPAS in the search results and select "Open file location" in the menu**

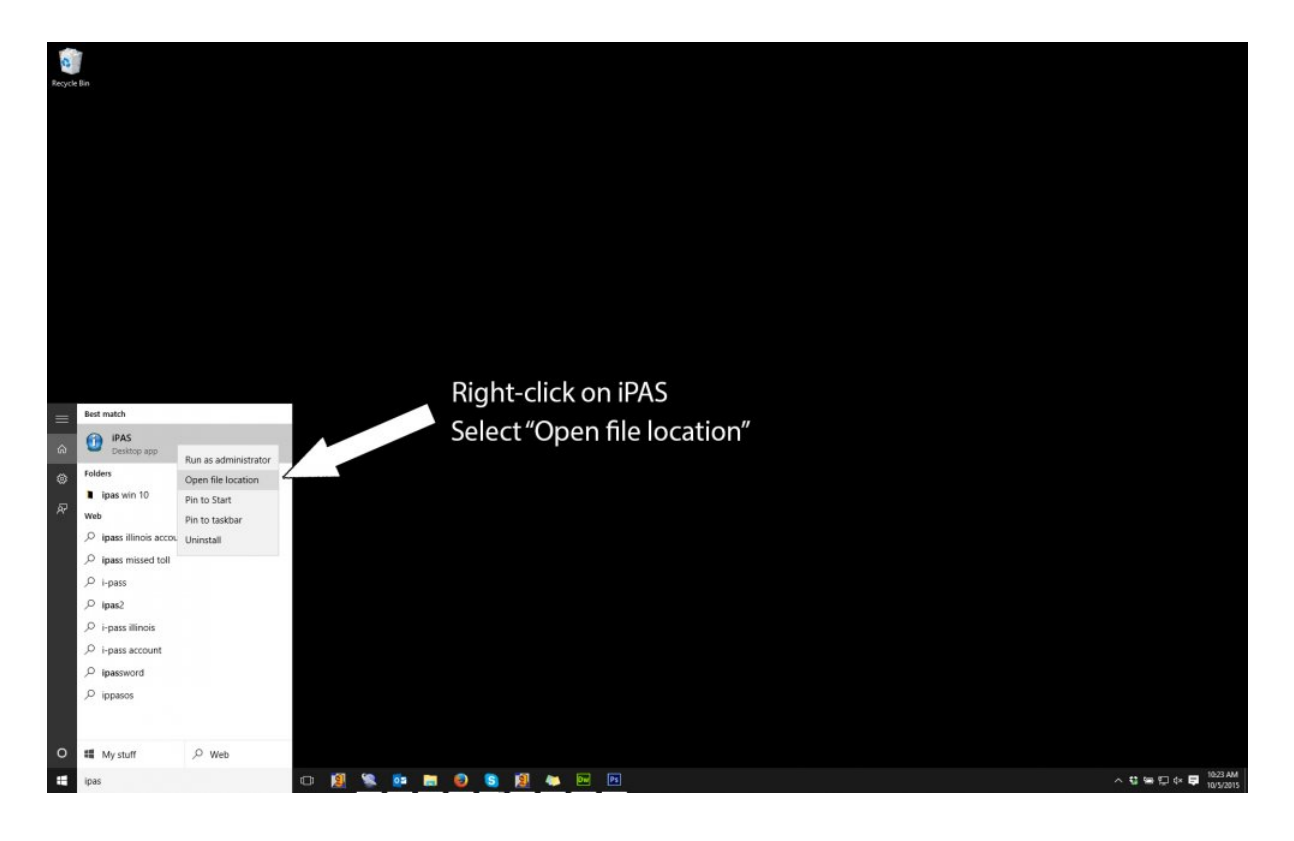

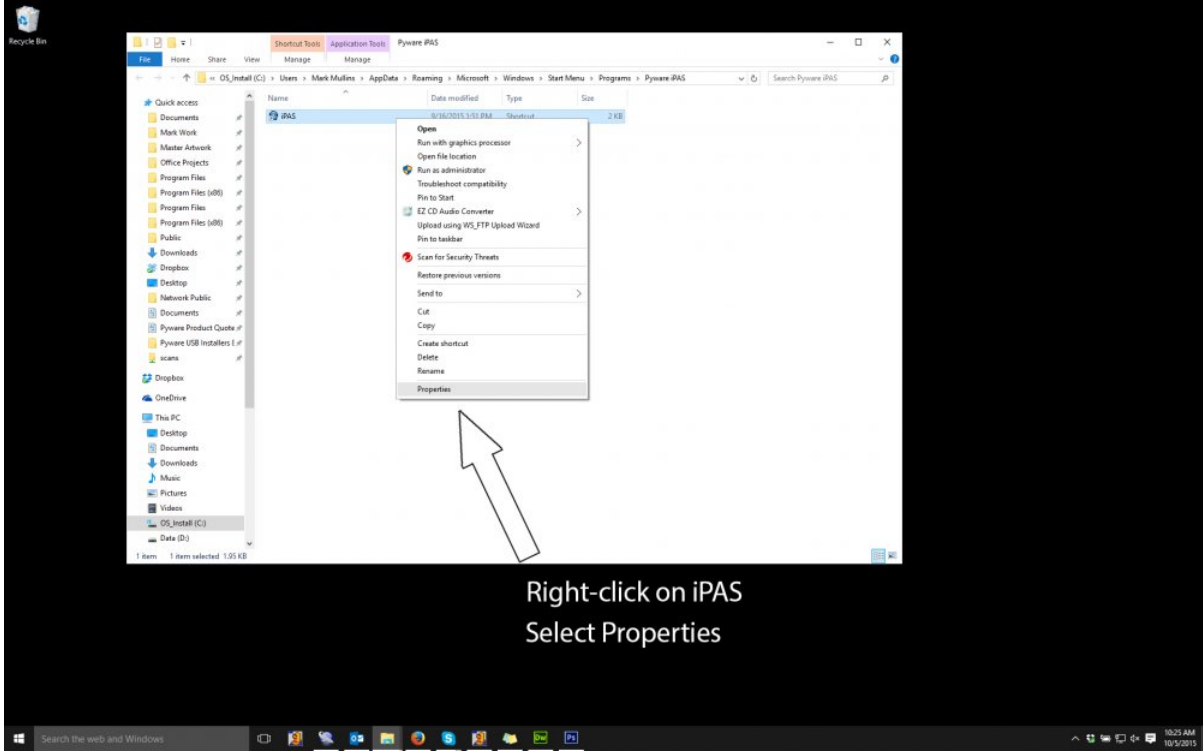

#### **3. Right-click on iPAS and select "Properties" in the menu**

**4. Set the following settings:**

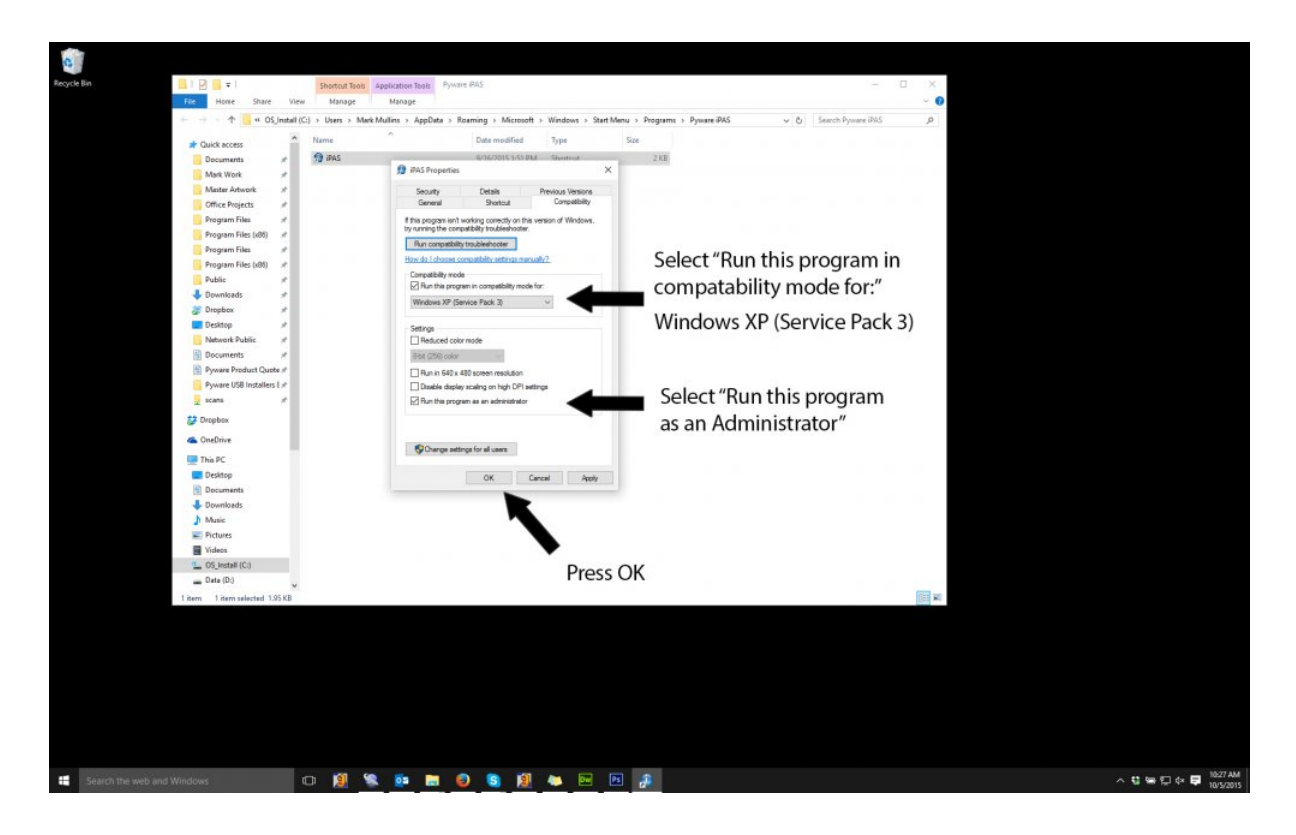

- **4A. Click the Compatibility tab**
- **4B. Set the program to run in compatibility mode for Windows XP Service Pack 3**
- **4C. Set the program to run as an administrator**

**5. Press OK**

**6. Run the iPAS software**

## <span id="page-20-0"></span>**Mac OS X**

Below are instructions for installing iPAS on Mac OS X. Click [here](#page-2-0) to view instructions for other operating systems.

## **Installing iPAS on Mac OS X**

#### **1. Download the Installer**

Download the current iPAS installer from the following page: [iPAS Install Book 1 Mac](http://kjos.vo.llnwd.net/o28/ipas/Standard_of_Excellence_Book_1_Installer_Mac.zip) [iPAS Install Book 2 Mac](http://kjos.vo.llnwd.net/o28/ipas/Standard_of_Excellence_Book_2_Installer_Mac.zip)

You will need your book to download the file.

#### **2. Run the Installer**

Run the iPAS Installer you have downloaded from the Kjos website.

If you receive the message "unable to save changes to lib/settings/users.txt (Access is denied)" when running iPAS on Mac OS X 10.6 or later, follow the steps below. **!**

### **Changing iPAS Folder Permissions**

**1. In the Go menu, select Go to Folder**

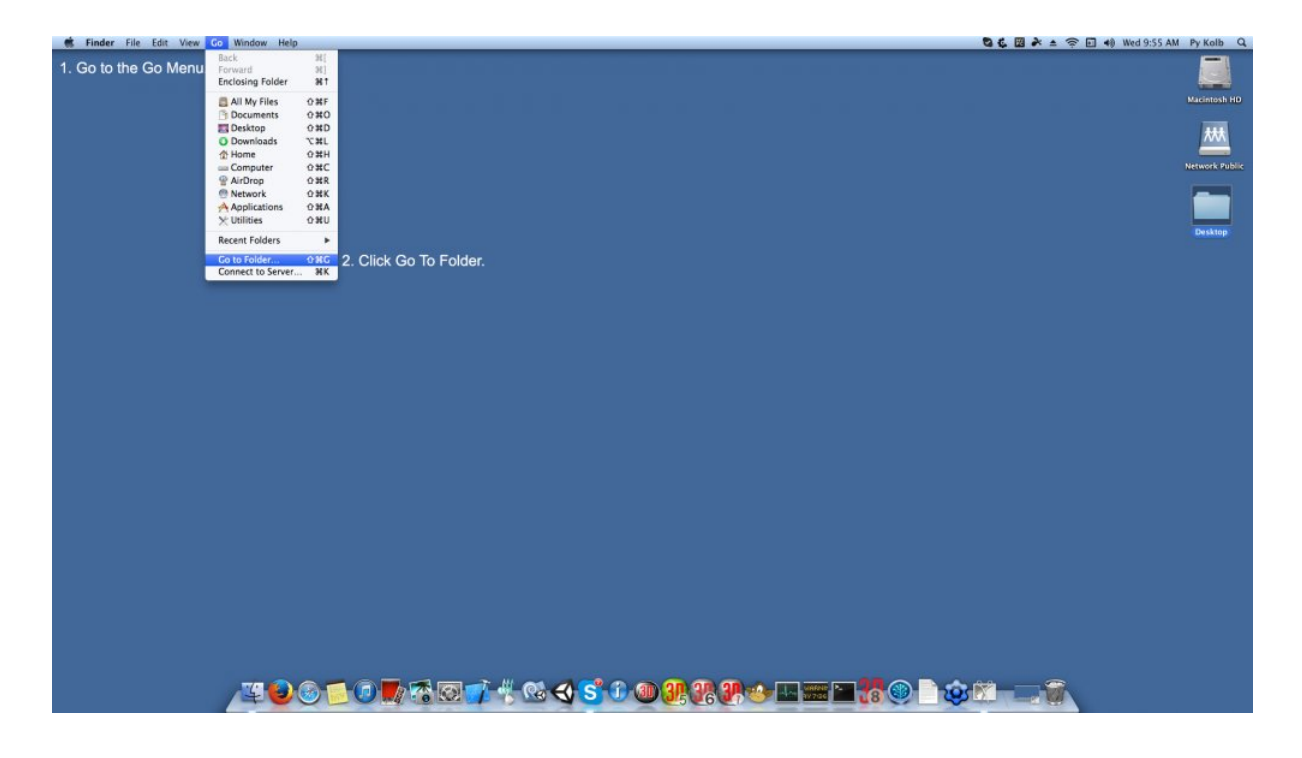

**2. Type "/library/application support" in the Go to Folder box**

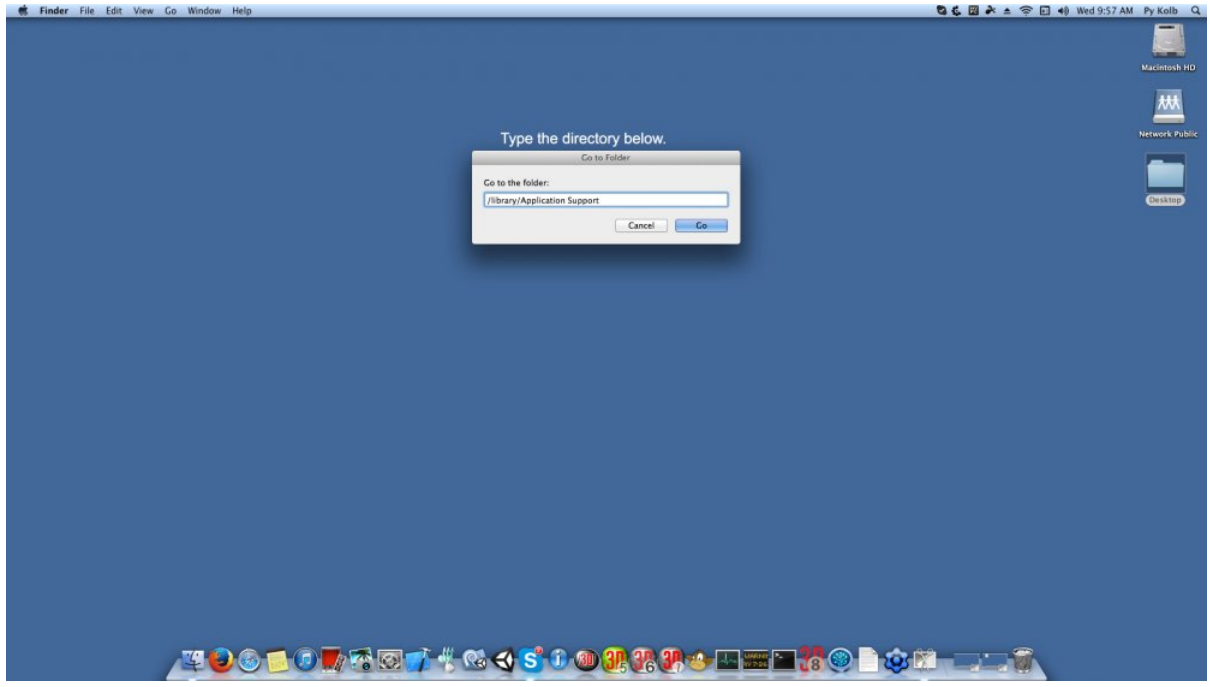

**3. If a "Pyware iPAS" folder exists, delete it, then go to the File menu and choose New Folder**

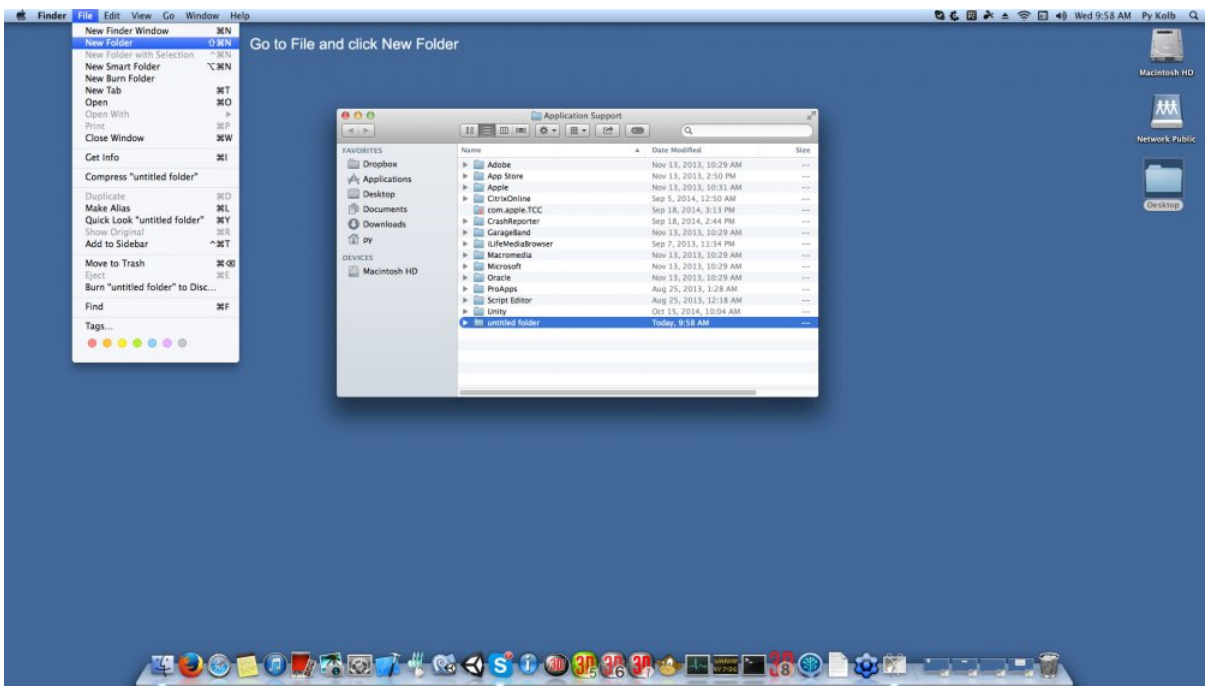

**4. Rename the untitled folder to "Pyware iPAS"**

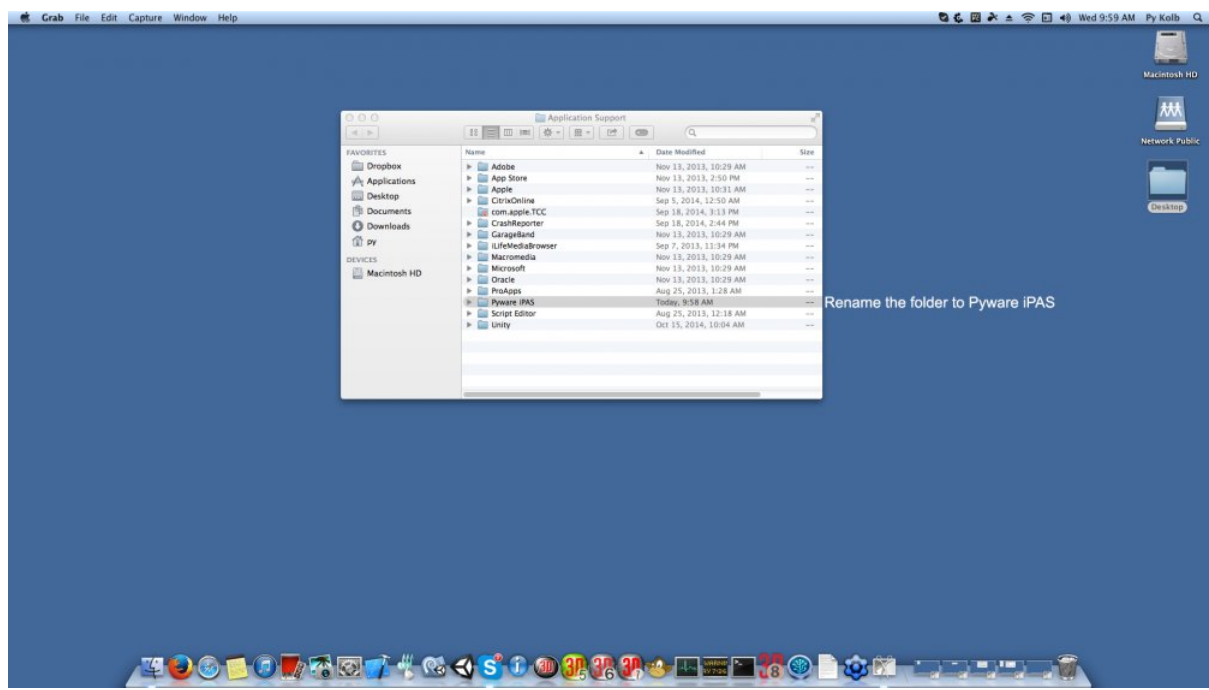

**5. CTRL+Click on the Pyware iPAS folder, then choose Get Info in the menu**

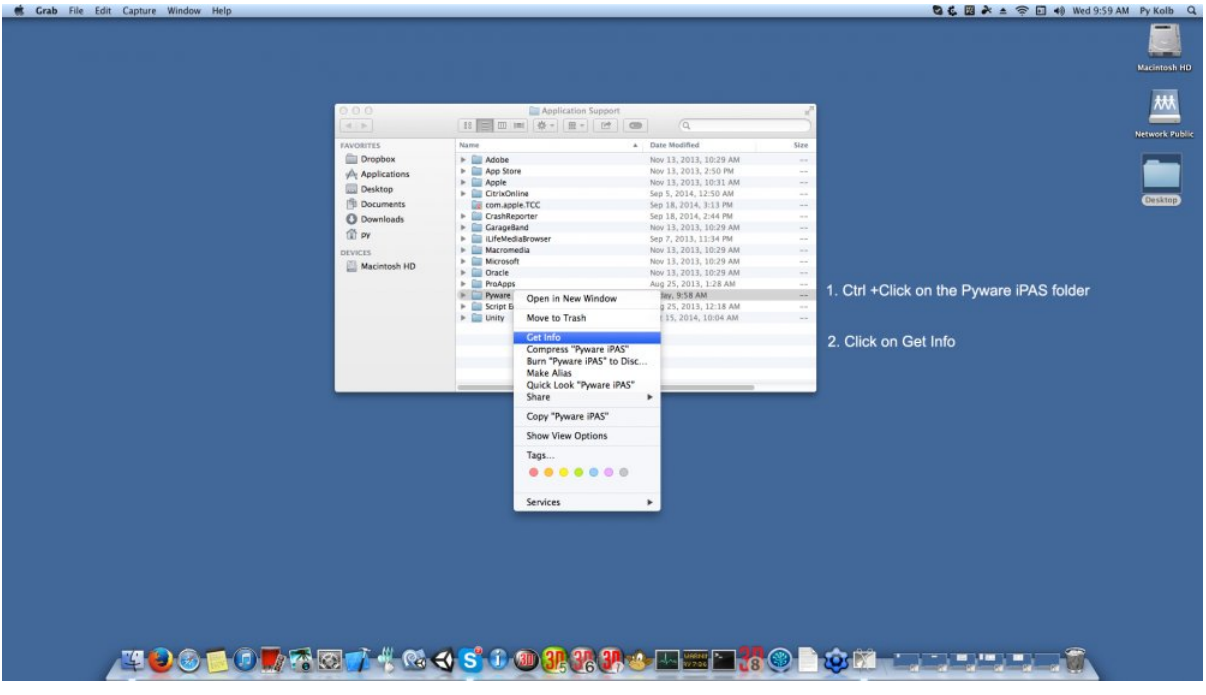

**6. Expand the Sharing & Permissions section at the bottom of the Pyware iPAS Info window**

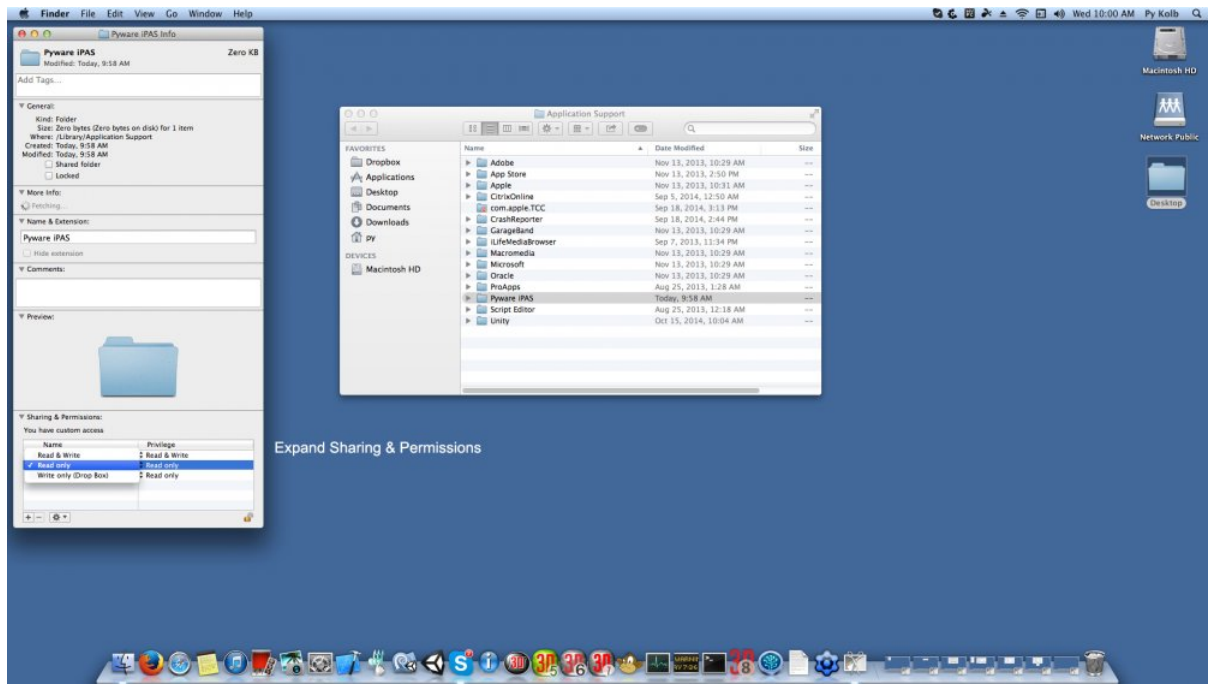

**7. In the Sharing & Permissions section, change the Privilege for all 3 users to Read & Write**

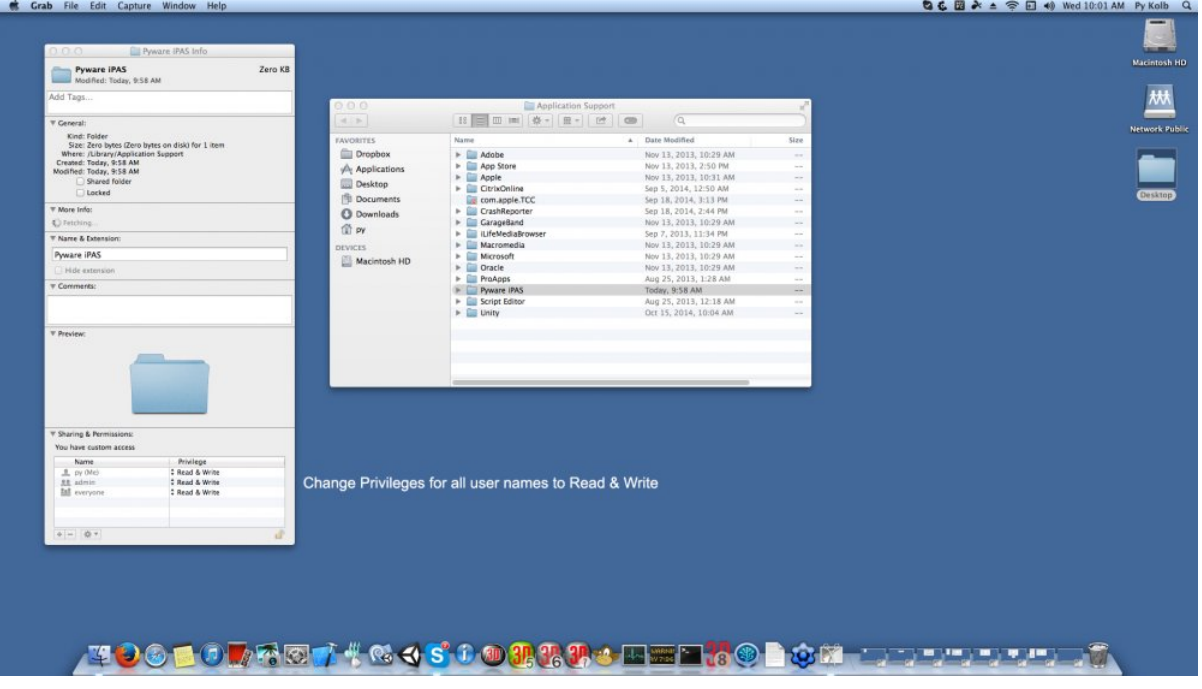

**8. Click the cogwheel at the bottom of the window, then choose Apply to all enclosed items…**

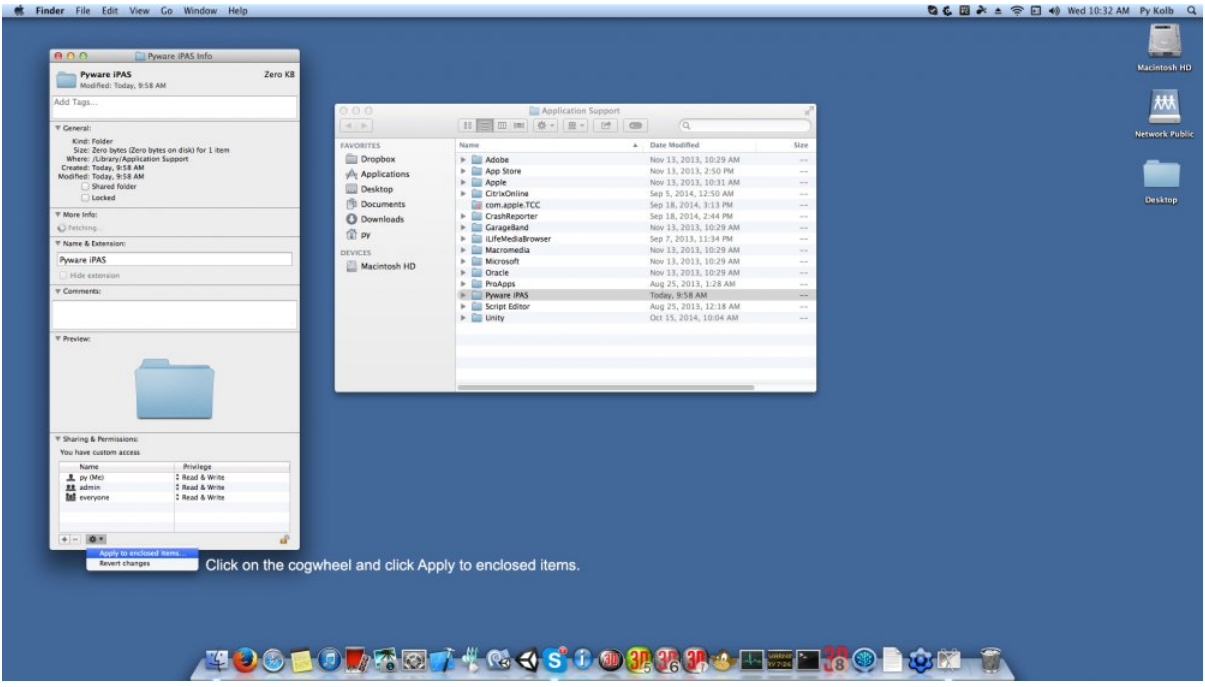